# **[Générer et déposer un fichier DSN type](https://www.impact-emploi-association.fr/2019/07/17/generer-un-dsn-en-mode-test/) [« Test »](https://www.impact-emploi-association.fr/2019/07/17/generer-un-dsn-en-mode-test/)**

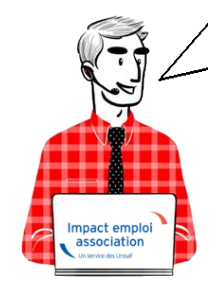

# **Fiche Pratique – DSN : Générer et déposer un fichier DSN type** *« Test »*

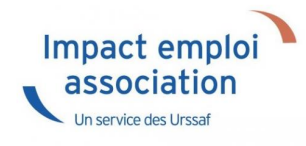

#### ► **Contexte**

La **génération d'un fichier DSN type** *« Test »* permet, comme son nom l'indique, de tester le fichier DSN **avant son dépôt réel** et surtout de visualiser **l'état des extractions et paiements mensuels**.

## ► **Prérequis**

Pour **pouvoir générer vos DSN, y compris type** *« Test »*, il convient au préalable, **que tous les bulletins de salaire de l'association** (ou des associations) **aient été établis**.

**► Marche à suivre**

## ► **Marche à suivre**

- A partir de l'onglet **« Actions mensuelles/trimestrielles »**, cliquez sur *« Déclarations ».*
- Cochez ensuite *« DSN mensuelle »*,
- Sélectionnez *« Test »* dans le menu déroulant du **« Type DSN »** :

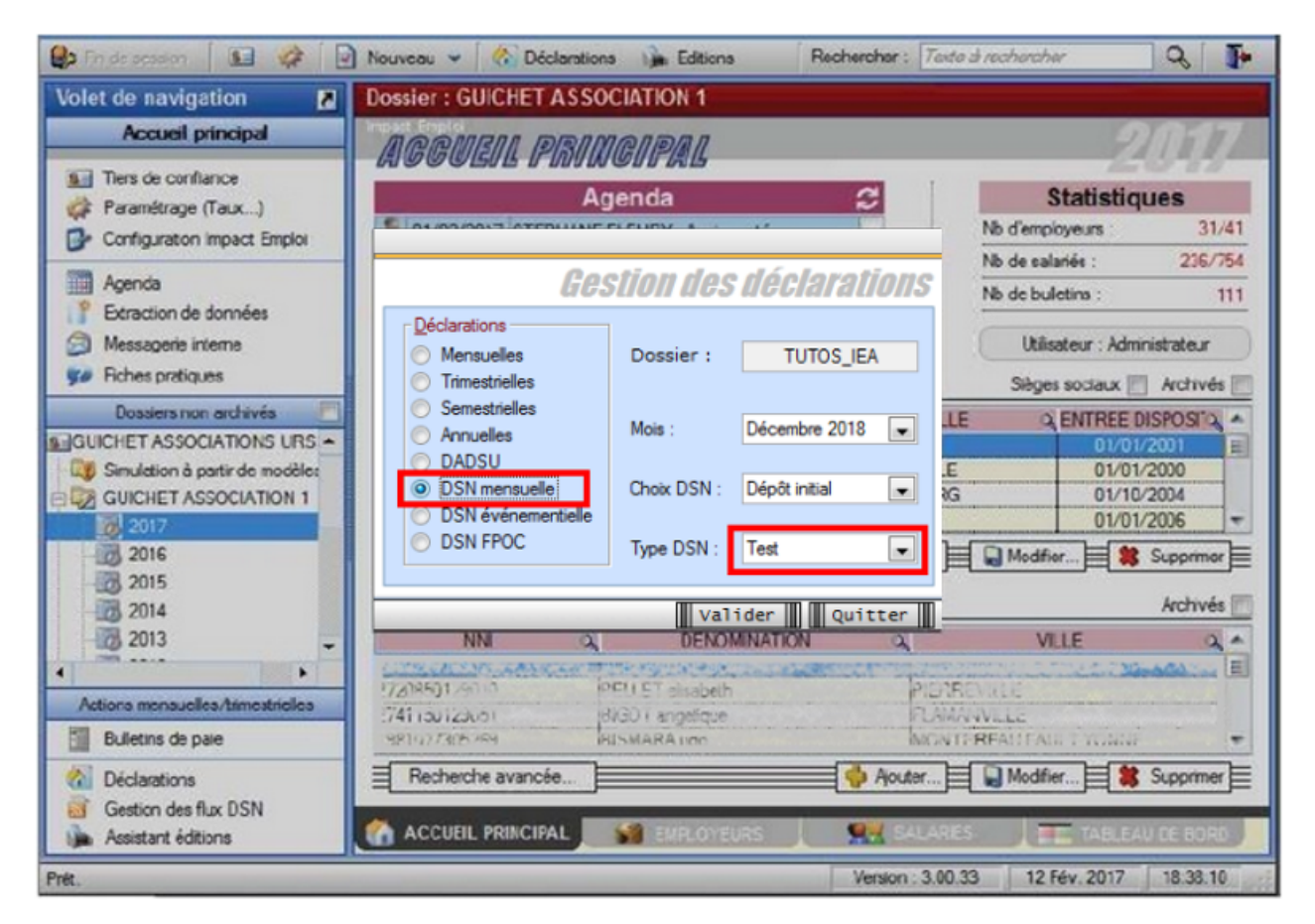

- En validant, la **liste des associations disponibles** apparait.
- **Sélectionnez la ou les structures** pour lesquelles une DSN est à déposer *(ici une seule structure) :*

*Seules les associations ayant une diode verte sont sélectionnables (il s'agit des associations pour lesquelles l'ensemble des paies sur les contrats en cours ont été réalisées).*

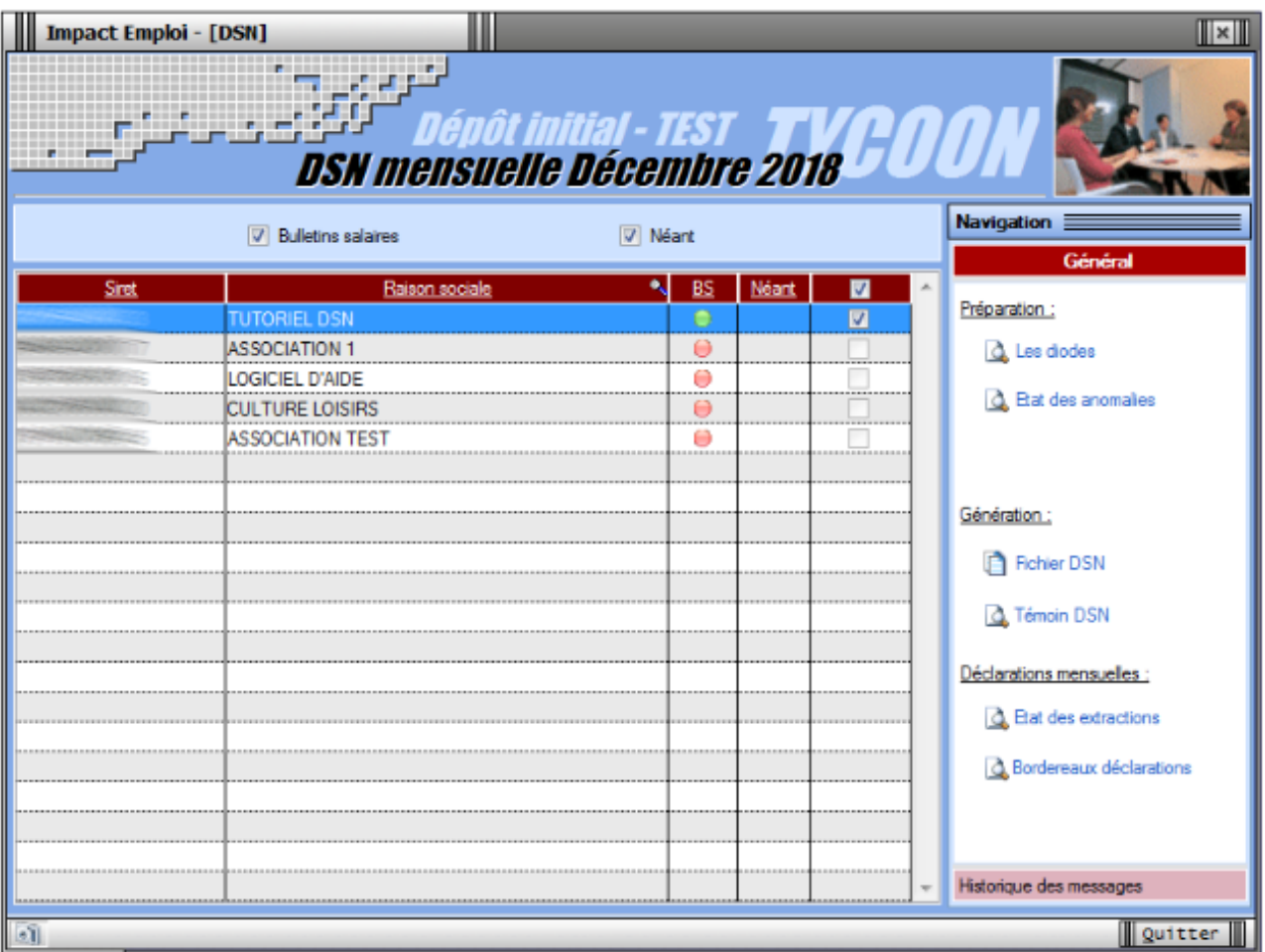

Cliquez ensuite sur le lien *« Fichier DSN »* du menu général pour lancer l'extraction automatique :

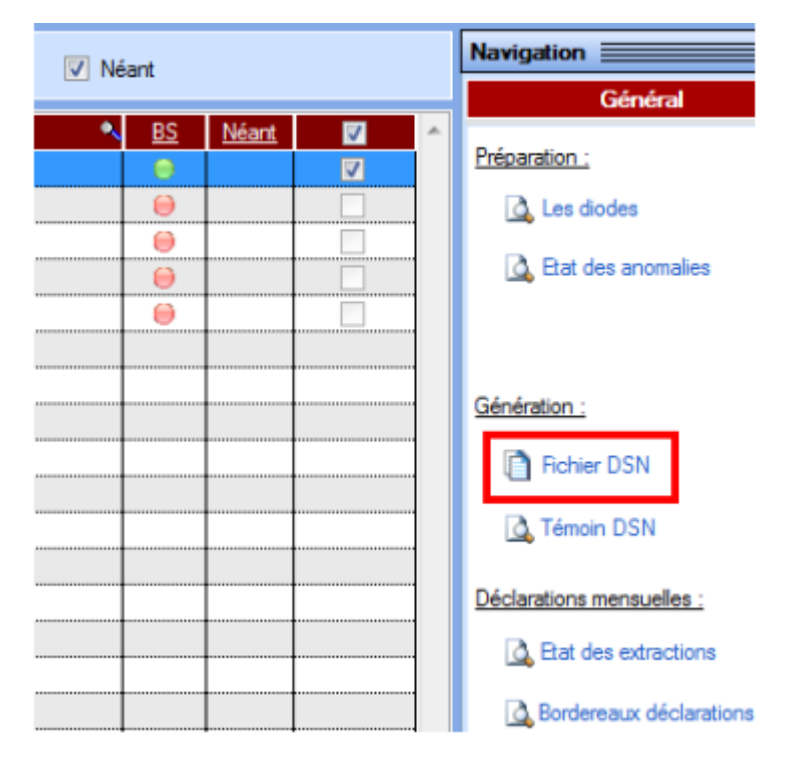

- Lorsque l'**extraction est terminée**, la fenêtre suivante s'affiche.
- Cliquez alors sur *« Générer »* :

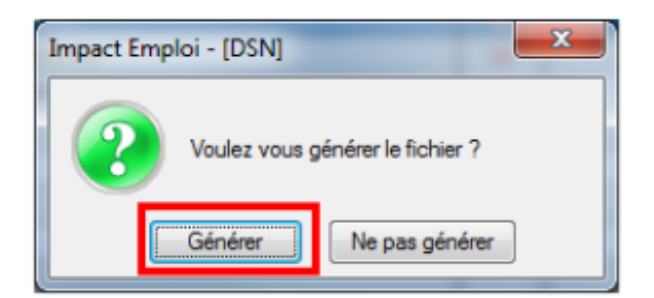

Une fois le **fichier généré**, la fenêtre ci-dessous s'affiche précisant **le répertoire** dans lequel le fichier a été stocké :

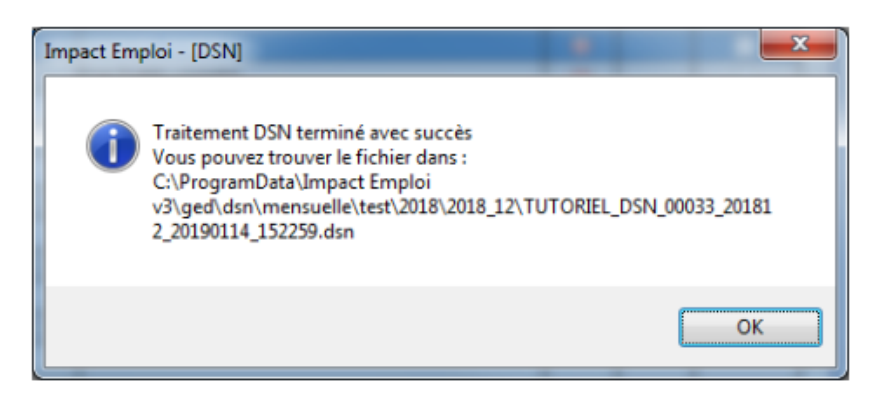

- **La génération de votre fichier DSN type** *« Test »* **est terminée.**
- L'**état des extraction et paiements mensuels** est généré, vous pouvez à présent le vérifier.
- **Contrôlez** ensuite votre fichier grâce à l'outil **DSN-Val** *(retrouvez si besoin la fiche pratique [ICI](https://www.impact-emploi-association.fr/2019/05/16/outil-de-controle-dsn-val/))*
- Procédez ensuite au **dépôt du fichier directement via le portail Net-Entreprise**s *(car pas de gestion des flux en type « test »)* :

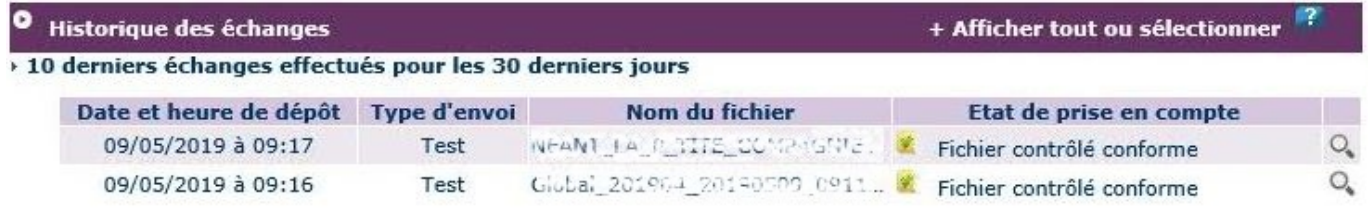

**► Si le fichier est** *« contrôlé conforme »***, vous pouvez à présent passer à l'étape suivante : [Générer et déposer un fichier DSN type « Réelle »](https://www.impact-emploi-association.fr/?p=1845)**